Seeker-40 TIR Dual-Sensor AI Tracking Camera User Manual

# **Seeker-40**

## **TIR Dual-Sensor AI Tracking Camera**<br>User Manual

**User Manual**

V1.0 2022.4

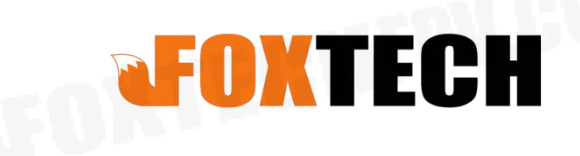

FOKTECHEPV.COM

 $\mathcal O$ 

### **Description**

#### **Disclaimer**

Seeker-40 TIR Dual-Sensor Al Tracking Camera User Manual<br> **Disclaimer**<br>
Thank you for purchasing this product. you can log in to the website for the latest<br>
product information, technical support and user manual. It is rec Seeker-40 TIR Dual-Sensor AI Tracking Camera User Manual<br> **Disclaimer**<br>
Thank you for purchasing this product. you can log in to the website for the latest<br>
product information, technical support and user manual. It is rec Seeker-40 TIR Dual-Sensor AT Tracking Camera User Manual<br> **Disclaimer**<br>
Thank you for purchasing this product. you can log in to the website for the latest<br>
product information, technical support and user manual. It is rec **Description**<br>
Disclaimer<br>
Thank you for purchasing this product. you can log in to the website for<br>
product information, technical support and user manual. It is recomment<br>
you download and use the latest version of the u **Disclaimer**<br>Thank you for purchasing this product. you can log in to the website for the latest<br>product information, technical support and user manual. It is recommended that<br>you download and use the latest version of the

Thank you for purchasing this product. you can log in to the website for the latest<br>product information, technical support and user manual. It is recommended that<br>you download and use the latest version of the user manual. Thank you for purchasing this product. you can log in to the website for the latest<br>product information, technical support and user manual. It is recommended that<br>you download and use the latest version of the user manual. product. subject to change without notice.<br>
You can also get product usage information or technical support through official<br>
customer service. Due to different production batches, the appearance or<br>
function parameters are slightl

You can also get product usage information or technical support through official<br>customer service. Due to different production batches, the appearance or<br>function parameters are slightly different and will not affect the n You can also get product usage information or technical support through official<br>customer service. Due to different production batches, the appearance or<br>function parameters are slightly different and will not affect the n customer service. Due to different production batches, the appearance or<br>function parameters are slightly different and will not affect the normal use of the<br>product.<br>Please read this statement carefully before using. Once function parameters are slightly different and will not affect the normal use of the<br>product.<br>Please read this statement carefully before using. Once used, it is deemed to be<br>an endorsement and acceptance of the entire con Customer service. Due to unterent production backles, the appearance<br>function parameters are slightly different and will not affect the normal use of<br>product.<br>Please read this statement carefully before using. Once used, i Please read this statement caretully before using. Once used, it is deemed to be<br>an endorsement and acceptance of the entire contents of this statement. Please<br>read the instruction manual carefully and strictly follow the

an endorsement and acceptance or the entire contents or this statement. Please<br>read the instruction manual carefully and strictly follow the instructions in this<br>manual to use this product. Foxtech will not be liable for a read the instruction manual carefully and strictly follow the instructions in this<br>manual to use this product. Foxtech will not be liable for any result or loss<br>caused by improper use, installation, assembly or modificatio manual to use this product. Foxtech will not be liable for any result or loss<br>caused by improper use, installation, assembly or modification of users.<br> **Intellectual Property**<br>
The intellectual property rights of this prod manual.

#### **1.Product Introduction**

#### **1.1 Introduction**

Seeker-40 is a 3-axis high-precision gimbal with 40x optical zoom SONY RGB camera, it integrated with 40x optical zoom EO sensor and with a 19mm lens 640\*512 IR thermal sensor. It supports IR thermal and EO PIP switch, IR color palette switch, photographing and video, target tracking, thermal digital zoom and AI detect vehicles and people. When the external GPS and time input, GPS coordinate and shooting time can be saved in image file, OSD can display GPS and real-time as well. It features aluminum alloy housing and anti-interference. The 3 axis gimbal can achieve stabilization in yaw, roll and pitch. The integrated design of damping system and gimbal can greatly reduce mechanical vibration. Seeker-40 is widely used in UAV industries of public security, electric power, fire fighting, zoom aerial photography and other industrial applications.

#### **1.2 In the Box**

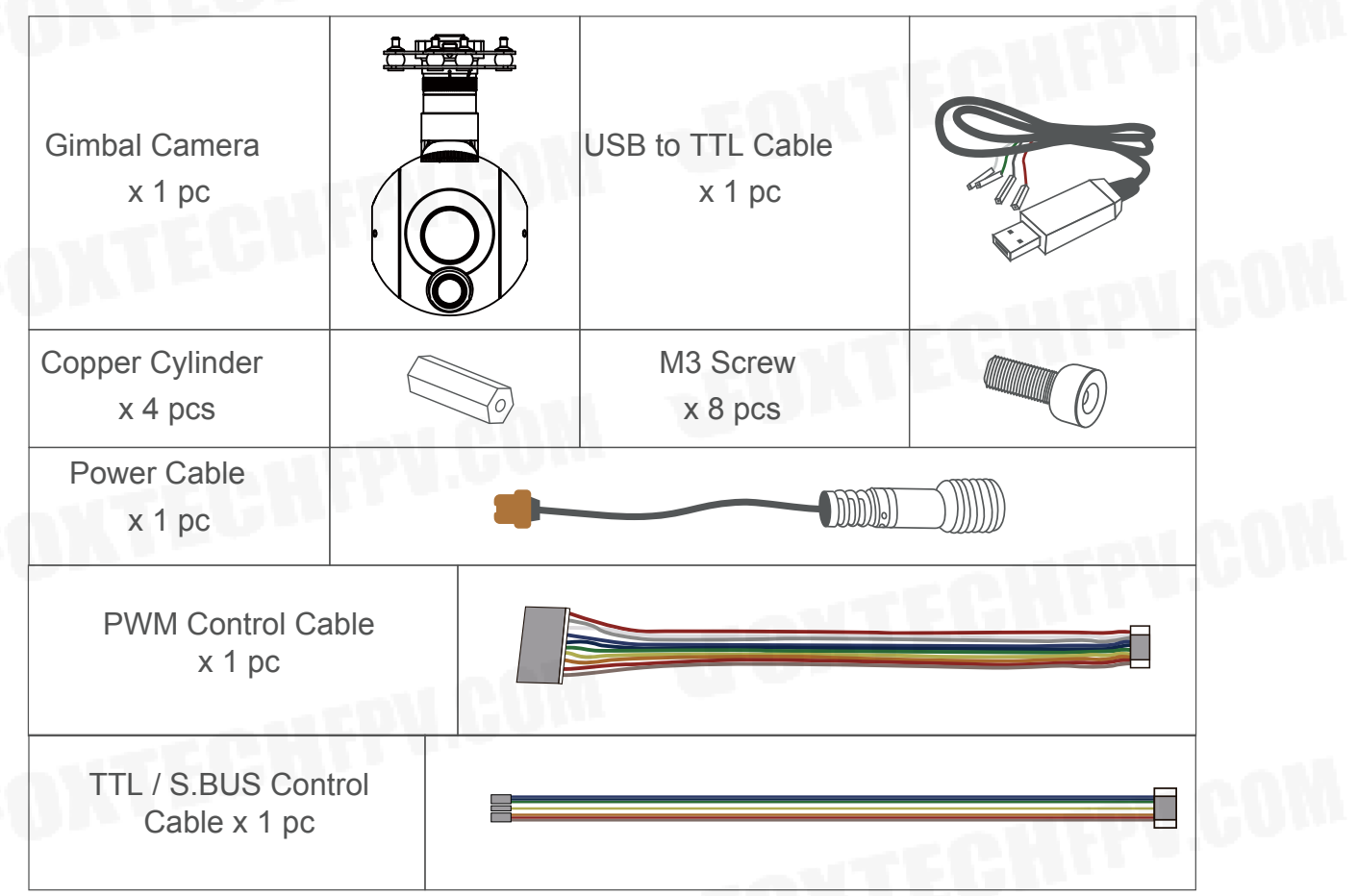

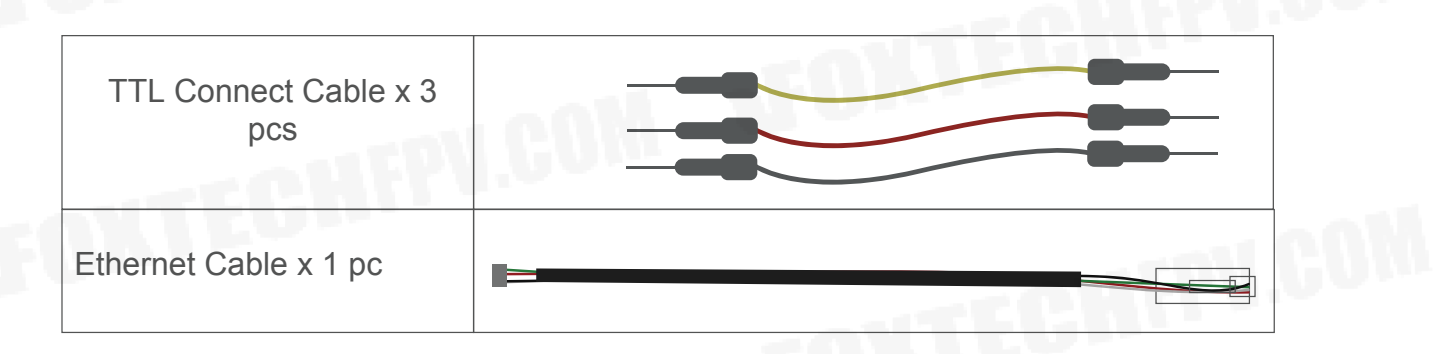

#### **2. Installation Instruction**

#### **2.1 Overview**

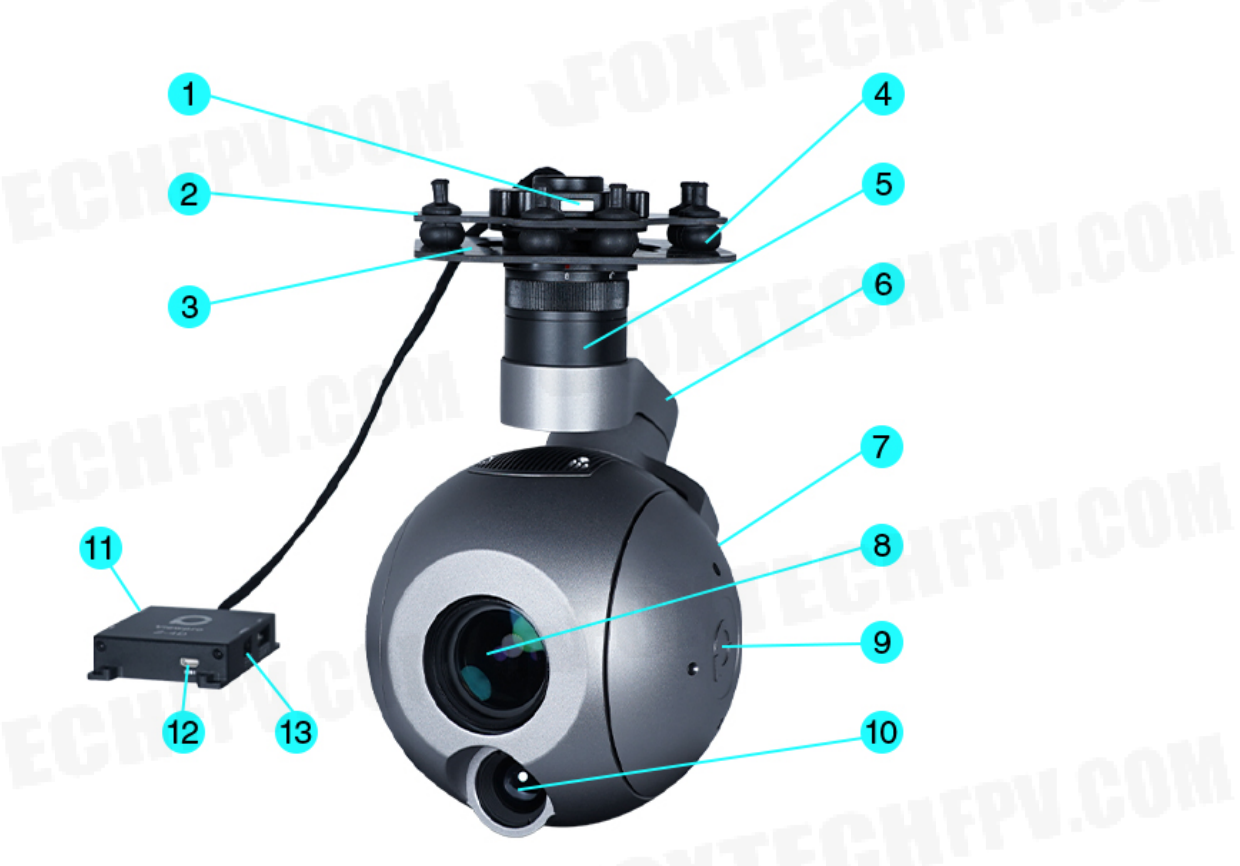

- Quick-mount unlock button  $\mathbf{1}$
- Lower damping board 3
- Yaw axis motor 5
- $\overline{7}$ Roll axis motor
- 9 Pitch axis motor
- 11 3-6S power interface
- 13 Ethernet interface
- Upper damping board  $\overline{2}$
- Damping ball  $\overline{4}$
- 6 TF card slot
- 8 FHD zoom camera
- 10 Infrared thermal camera
- 12 Micro HDMI interface

• Please ensure that there isn't any obstacle while the motor rotating.

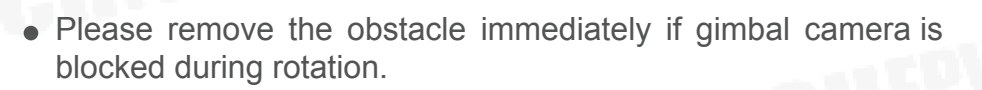

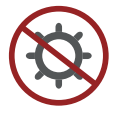

Don't put the infrared thermal camera towards the sun in case any burn to the camera

#### **2.2 Control Box Printing**

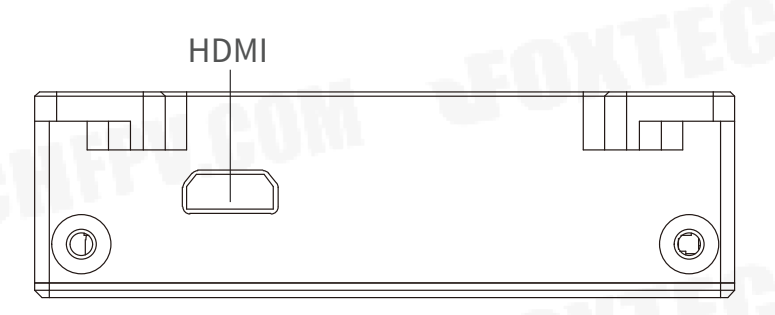

Front Side

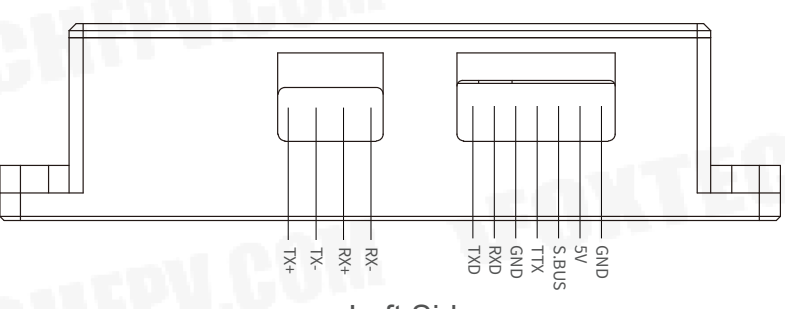

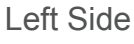

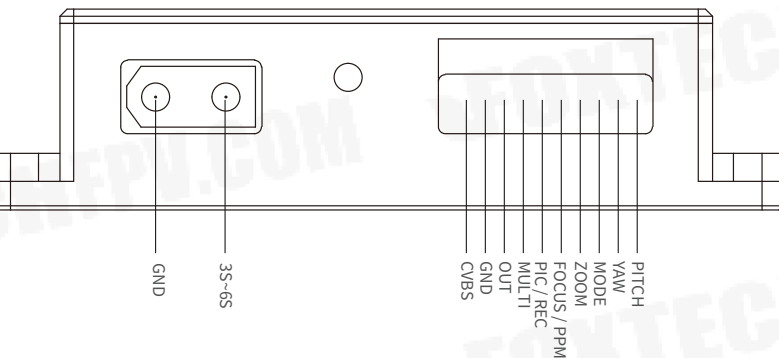

Right Side

#### **2.3 Device Dimensions**

Unit: mm

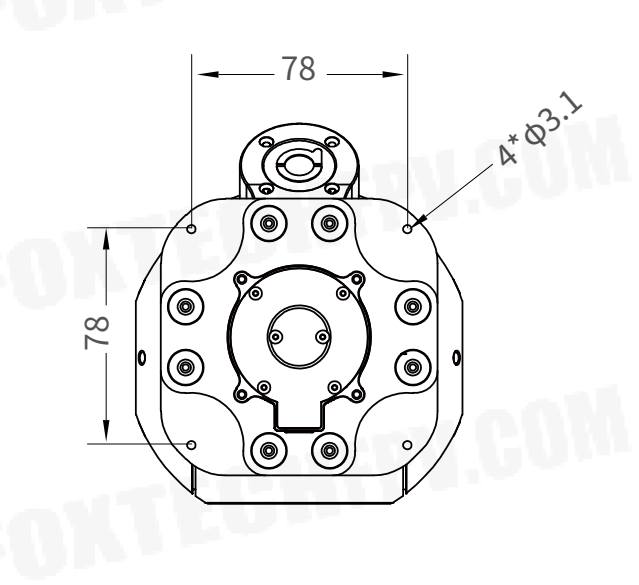

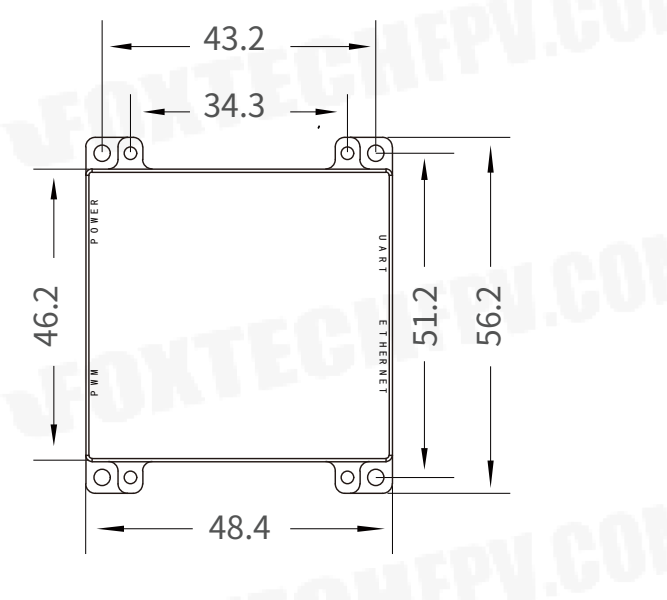

Control Box

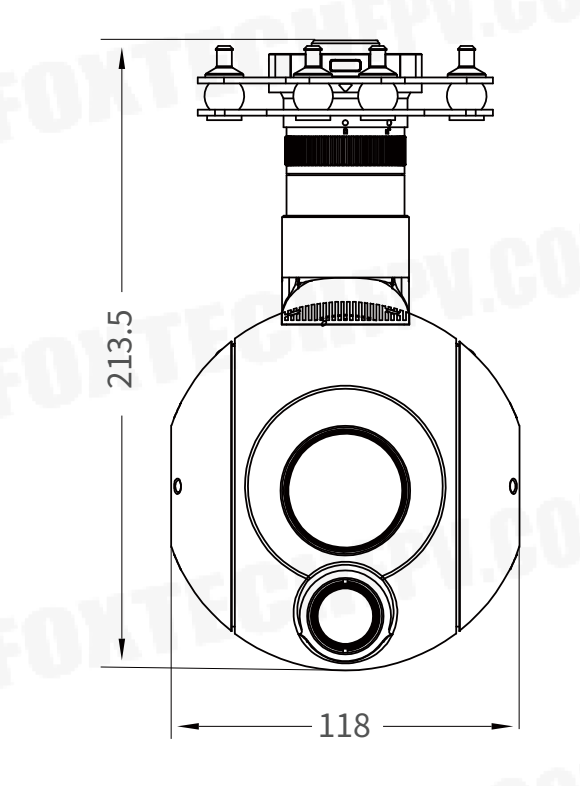

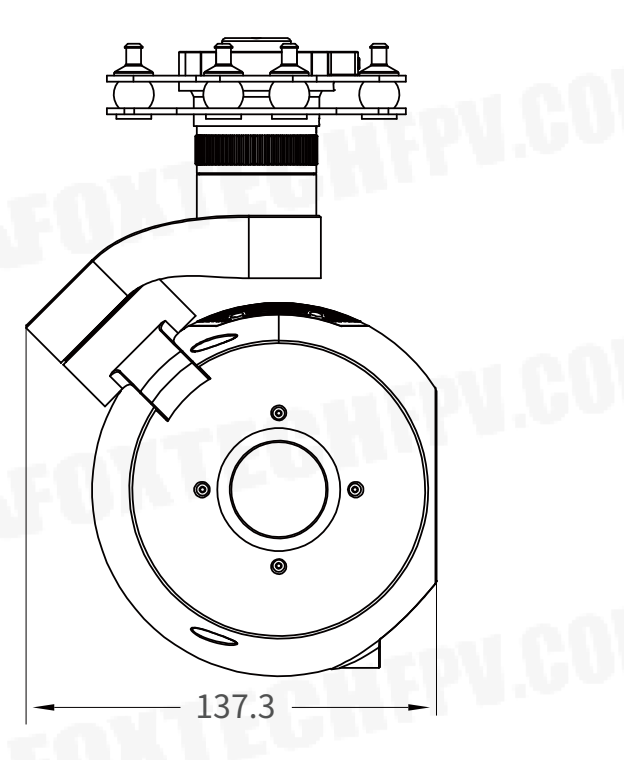

@2022 FOXTECH All Rights Reserved 6

#### **2.4 Install Mounting Part**

(1) Find out the arrow on the gimbal which indicating the yaw heading of the payload (i.e. the lens direction when the camera power on), and synchronize with the direction specified by the UAV.

(2) Fix one end of the copper cylinder on the screw hole of lower damping board, and use M3 screw to fasten it.

(3) According to the provided screw hole dimension you can make suitable mounting holes on the UAV mounting board, and fixes the other end of the copper cylinder on the mounting board of the UAV.

0

 $\overline{\circ}$  ල

0

 $\overline{O}$ 

 $\circ$ 

0

0

ි

 $\overline{\circ}$ 

 $\odot$ 

 $\Omega$ 

 $\circ$ 

0

0

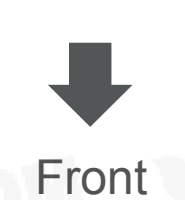

Seeker-40 TIR Dual-Sensor AI Tracking Camera User Manual

#### **2.5 Release Instruction**

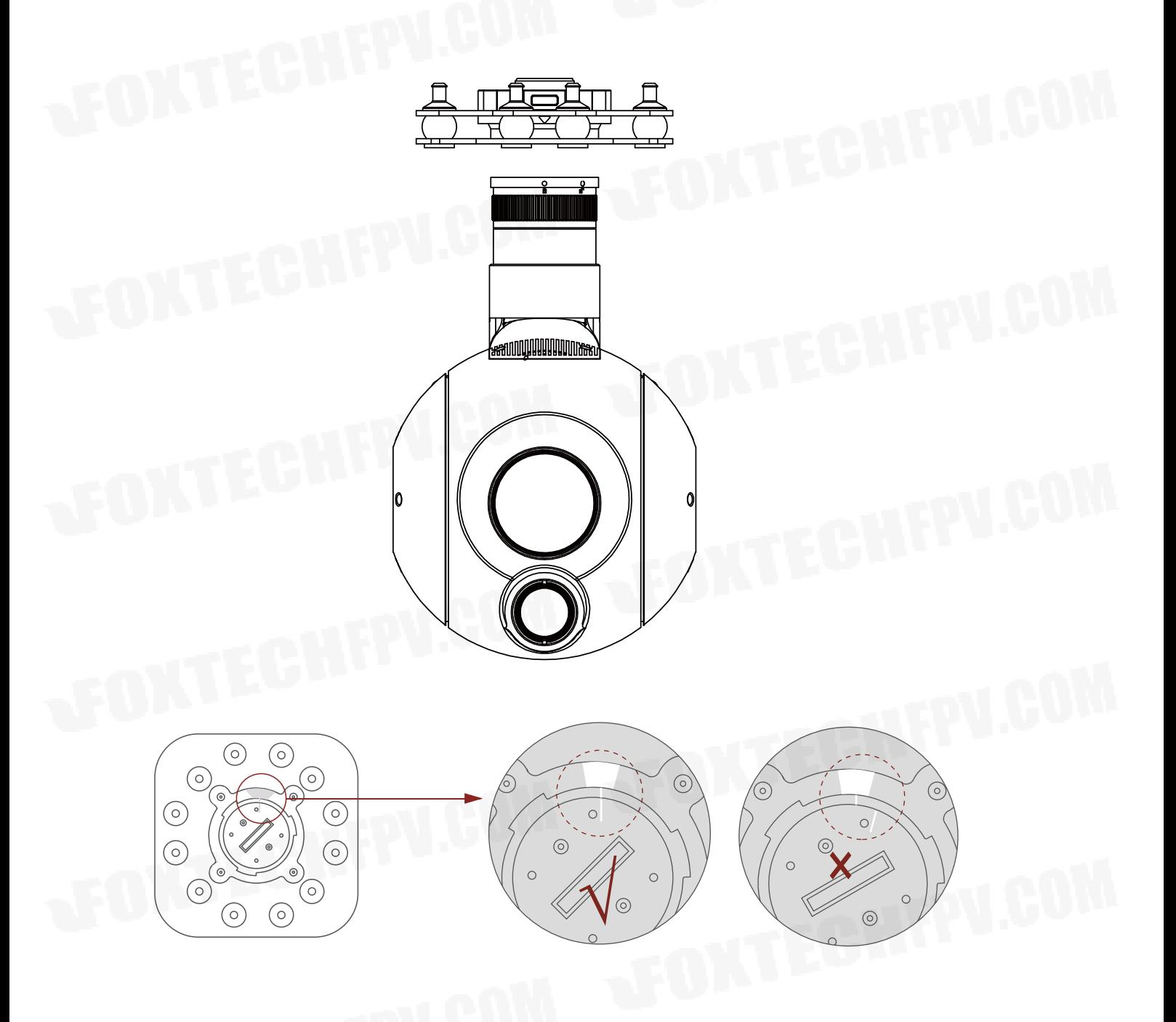

1. Make sure the two white stripes indicated in above picture are aligned with each other. (If the stripes are not aligned to each other, please pinch the connector part and turn it to left manually)

Seeker-40 TIR Dual-Sensor AI Tracking Camera User Manual

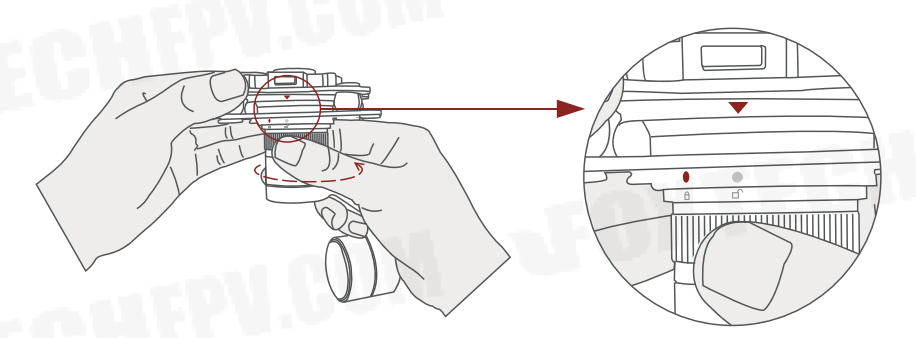

2. Align the white dot (unlock icon) to the red triangle (below unlock button), push the gimbal into the plate completely and then rotate the gimbal camera anticlockwise.

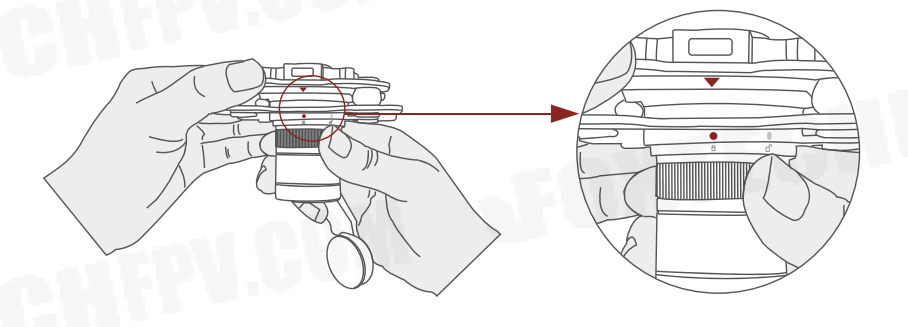

3. When you hear "click" sound (when red dot is aligned to the red triangle) means the gimbal camera and the plate has been locked.

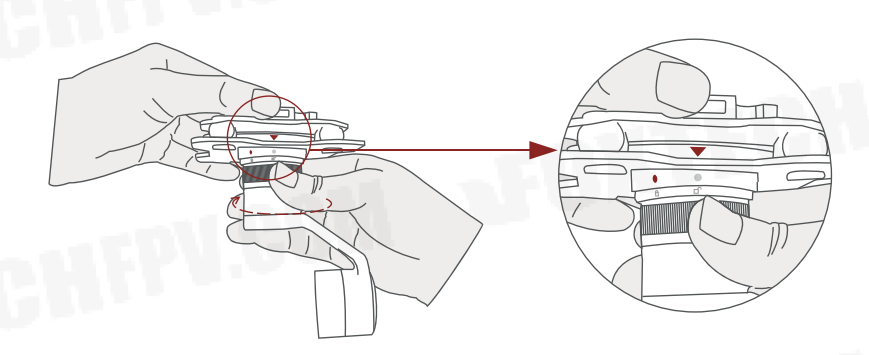

4. To unlock the Viewport, you need to press on unlock button and rotate the gimbal camera clockwise till the white dot align to the red triangle. Then pull the gimbal out from the Viewport.

#### **2.6 Install TF Card**

TF (Micro SD card): Install the TF card to the card slot (Re. 2.1 Overview). Support max 128GB. Request Class 10 (10m/s) transmission speed or higher and FAT32 or ex FAT format.

> • Make sure the device is power off when inserting the TF card, hot plugging is not supported.

#### **2.7 Image Output Interface**

HDMI: Micro HDMI output, HD 1080P 60/30fps, 1080P 60fps as default. (Optional)

Ethernet: Ethernet/IP output interface, support RTSP/RTMP/UD-P/ONVIF video streaming. Default: RTSP output, IP address: RTSP: //192.168.2.119:554, output resolution: 1080P, frame rate: 30fps, bit rate: 4M. (Optional)

SDI: SMA outer screw inner hole interface, 1080P 30fps output. (Optional)

AV: no AV output

Above output mode is optional. Please subject to your actual product.

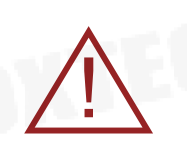

When using user interface software Viewlink for network connection, the network of external device (computer) should be the IP address: 192.168.2.2 (choose the last byte among 2~254, can not be 119 same as the gimbal), subnet mask: 255.255.255.0, Default gateway: 192.168.2.1, and all firewalls of the computer must be closed. Then enter the IP address of the gimbal camera, Open Video, the video stream can be outputted.

#### **3. Signal Control**

#### **3.1 PWM Control**

Control the gimbal camera functions by the multiplex pulse width modulation signal outputted by PWM channel of the remote control receiver. The camera needs up to 6 control channels of PWM (to expand tracking function use up to 7 PWM channels). You can choose needed functions according to actual usage to reduce the required number of PWM channels.

**3.1.1 PWM Connection Diagram** (Connect pitch channel as example)

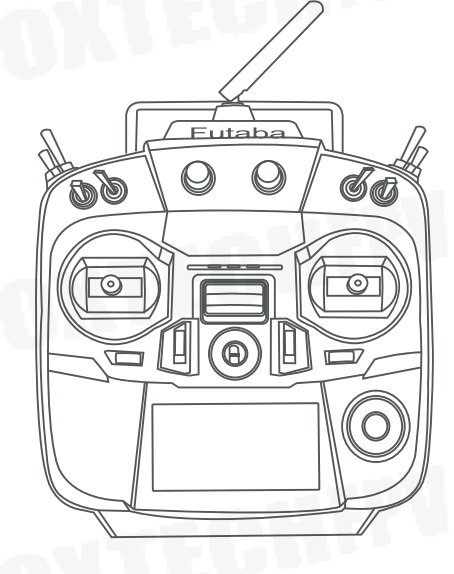

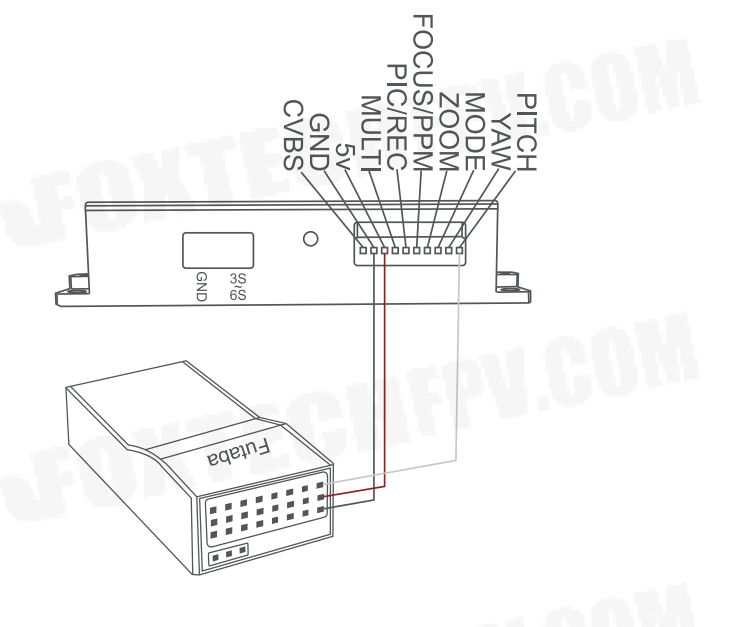

Receiver

Remote Controller

Connection Diagram

 $\bullet$ )

#### **3.1.2 PWM Control Operation Instruction**

**1) Pitch** (PWM Pitch channel in to control Pitch. Joystick, rotary knob or 3-gear switch on remote control are optional. 3-gear switch as example.)

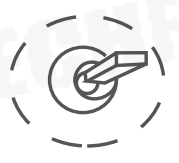

Position 1

Low Gear Pitch Up

Middle Gear Pitch Stop Position 2

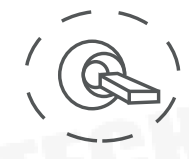

Position 3

High Gear Pitch Down

**2) Yaw** (PWM Yaw channel in to control Yaw. Joystick, rotary knob or 3 gear switch on remote control are optional. 3-gear switch example.)

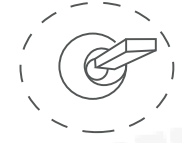

Position 1

Low Gear Yaw Left

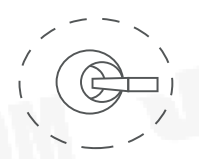

Position 2

Middle Gear Yaw Stop

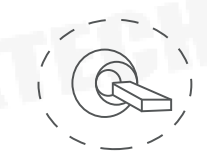

Position 3

High Gear Yaw Right

**3) Mode** (PWM Mode channel in to adjust speed control/one key to Home position etc functions. Rotary knob or 3-gear switch on remote control are optional. 3 gear switch as example.)

Seeker-40 TIR Dual-Sensor AI Tracking Camera User Manual

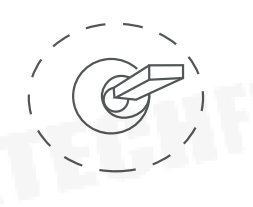

Low Gear

Position 1

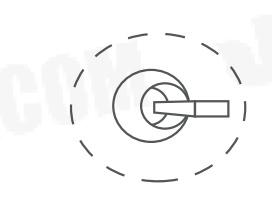

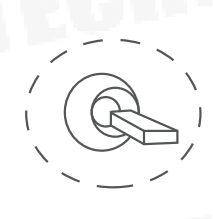

High Gear Position 3

Position 1: Low speed mode, control pitch / yaw with this mode at lowest speed Position 2: Middle speed mode, control pitch / yaw with this mode at middle speed Position 3: High speed mode, control pitch / yaw with this mode at highest speed (If it is controlled by rotary knob, the speed will change according to switch position)

Middle Gear

Position 2

#### **4) Function of continuous switching:**

**3.1)** Operate 1 time continuously and quickly, from position 2 - 3, to Home position.

**3.2)** Operate 2 times continuously and quickly, from position 2 - 3 - 2 - 3, the camera lens looks vertically down

**3.3)** Operate 3 times continuously and quickly, from position 2 - 3 - 2 - 3 - 2 - 3, to disable Follow Yaw Mode (gimbal yaw not follows by frame)

**3.4)** Operate 4 times continuously and quickly, from position 2 - 3 - 2 - 3 - 2 - 3 - 2 - 3, to enable Follow Yaw Mode (gimbal yaw follows by frame)

**5) Zoom** (PWM Zoom channel in to control Zoom. Joystick, rotary knob or 3 gear switch on remote control are optional. 3-gear switch as example.)

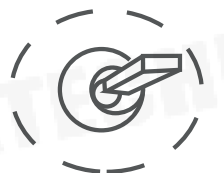

Low Gear Zoom Out Position 1

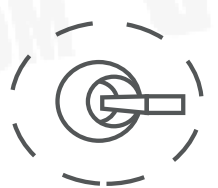

Middle Gear Stop Zoom Position 2

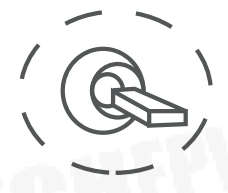

High Gear Zoom In Position 3

**6) Focus** (PWM Focus channel is to control PIP, IR color palette switch, 3-gear switch as example.)

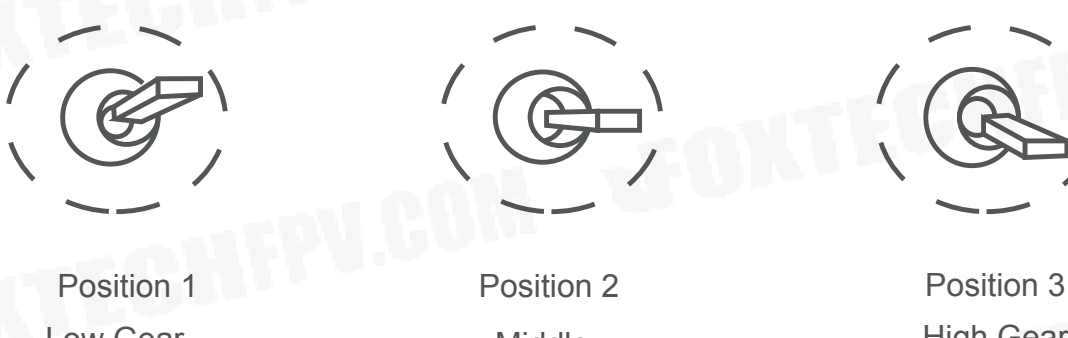

Low Gear PIP switch Middle Gear

- 
- High Gear IR color palette switch

Switch from Position 2 to 1: Picture in Picture. EO+IR , IR+EO, EO only, IR only. Switch from Position 2 to 3: IR color switching: white hot, black hot, pseudo color

**7) Pic/Rec** (PWM Pic/Rec channel in to control take picture and record. Joystick, rotary knob or 3-gear switch on remote control are optional. 3-gear switch as example.)

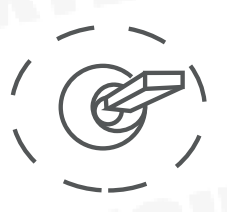

Low Gear Position 1

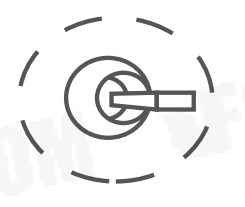

Middle Gear Position 2

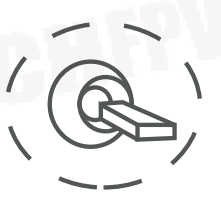

High Gear Position 3

Switch from Position 2 to 1: Take a picture

OSD display 'REC IMG' a second.

Switch from Position 2 to 3: Start record / repeat operation to stop record

- Start record, the OSD display rec hh:mm:ss.
- Stop record, the OSD display STBY.

**8) Multi**: IR digital zoom / tracking control

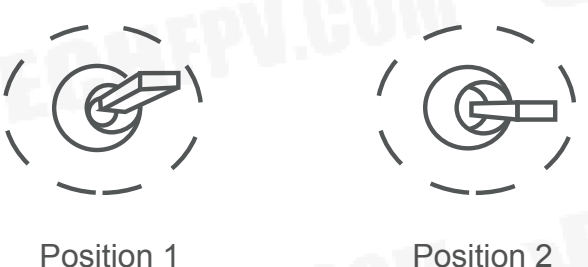

Low Gear

Middle Gear

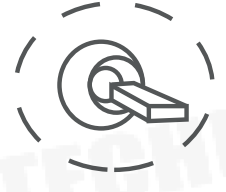

High Gear Position 3

Switch from Position 2 to 1: IR digital zoom, 1x~4x Switch from Position 2 to 3:

Exit the tracking, display the cross cursor. Adjust the cross cursor to lock target object and start tracking

Switch from Position 3 to 2:

Cancel tracking

#### **3.2 Serial Port / TTL Control**

TTL communication requirements: TTL signal is 3.3V, baud rate: 115200, data bit 8, stop bit 1, no parity, HEX send and receive.

**Connection Diagram** (PC - USB to TTL Cable- Gimbal Camera as example):

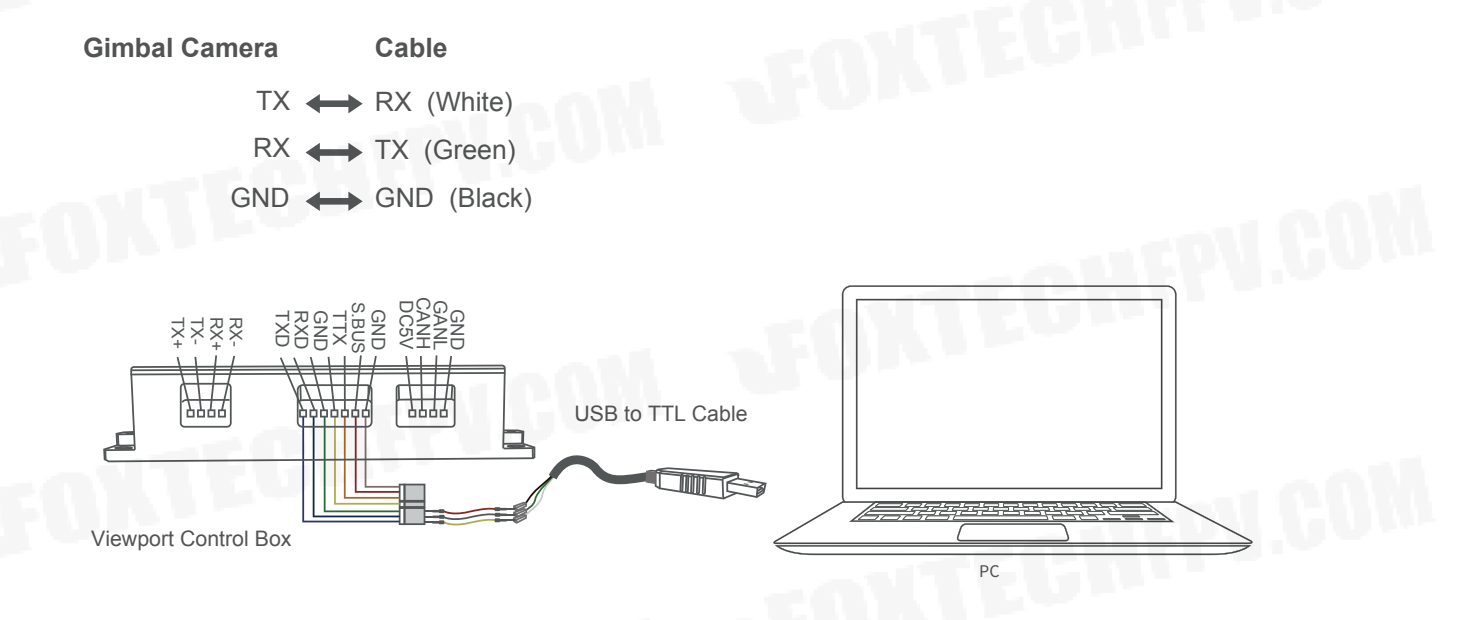

Connection Diagram Viewport Version

#### **Diagram of USB to TTL Cable:**

Connect the camera to the upper computer by USB to TTL cable (Adopt connection method of TX to RX, RX to TX, GNG to GND at Dupont ends of the provided USB to TTL cable, connect to the specified TTL of the gimbal, and the USB end of the cable connect to computer).

Install the Seeker-40 software to test the functions directly. Users may choose to develop their own software, please contact technical support for TTL control protocol file.

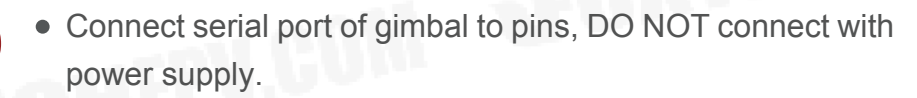

The default baud rate of serial port is 115200, which can be changed according to the docking equipment.

#### **3.3 S.BUS Control**

Control the gimbal camera functions by one combining signals. Connect the external S.Bus to S.Bus port on the control box, and the external S.bus signal GND connect to the GND interface of the control box.

Wiring Diagram (Take Futaba remote control for example):

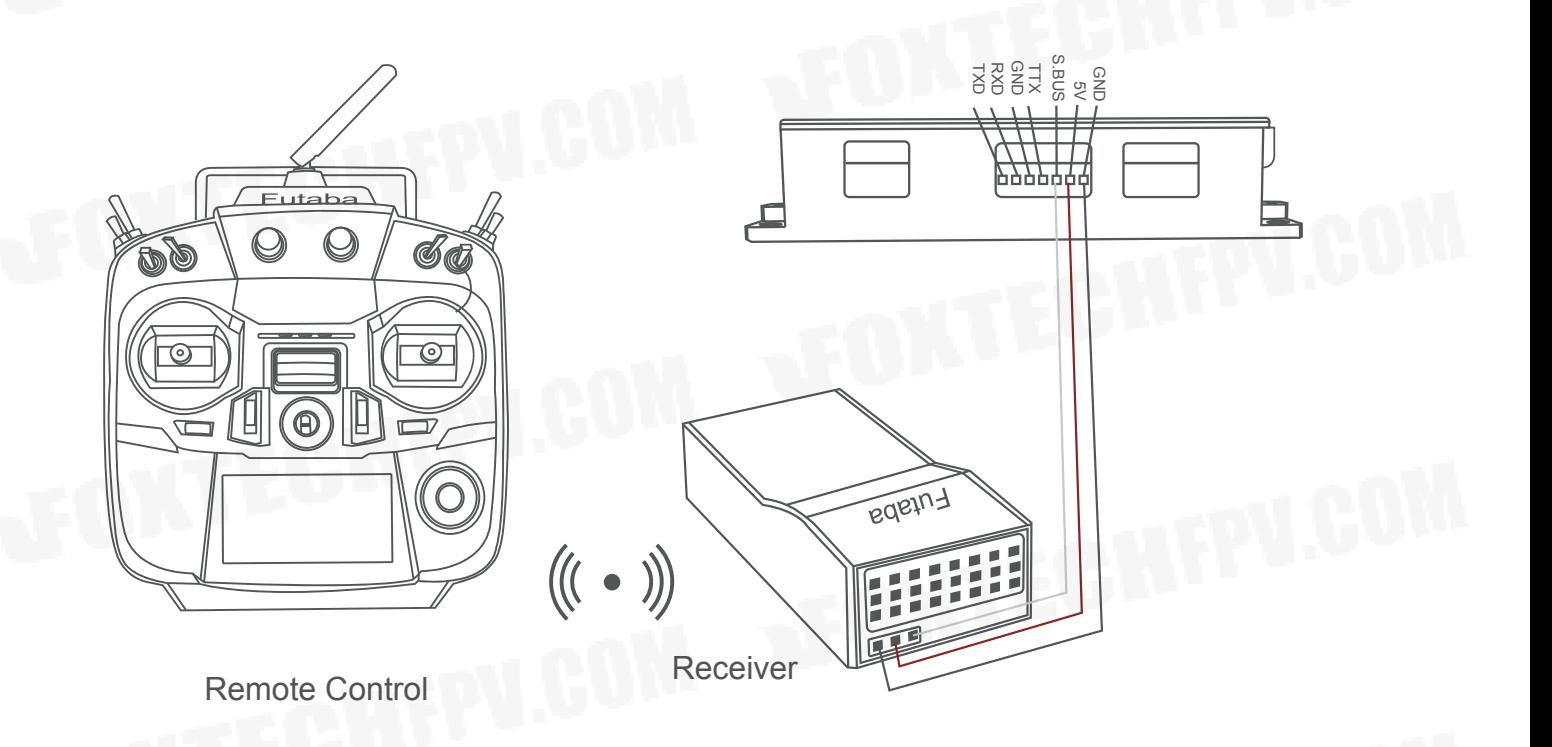

#### Wiring Diagram

S.Bus control mode: default S.Bus signal channel 9-15 to control gimbal camera functions (the function of channel is consistent with corresponding channel in PWM function description)

Channel 9: Yaw Control Channel 10: Pitch Control Channel 11: Mode Control Channel 12: Zoom Control Channel 13: Focus Control Channel 14: Pic/Rec Control Channel 15: Multi Backup

> User can set the channels by setting serial command according to the actual requirement. The S.Bus channel position can be arranged in any sequence within channel 1-15 to connect with the flight controller or remote control.

> TTL control and S.bus control cannot coexist at the same time for standard version. The defualt control is TTL if no requirement. The user can set to S.bus control if needed (please contact with our technical support for the setting instruction).

#### **3.4 TCP control**

For Seeker-40 with Ethernet output, the default IP address is: 192.168.2.119, control port: 2000. You can send the corresponding protocol to realize TCP control after connecting.

The TCP control protocol is [Frame header: EB + command ID: 90 + data body (serial port protocol) + Checksum (CS = body checksum, checksum is calculated as a sum of all bytes of data body modulo 256)]. Or directly use Seeker-40 software to control with TCP connection.

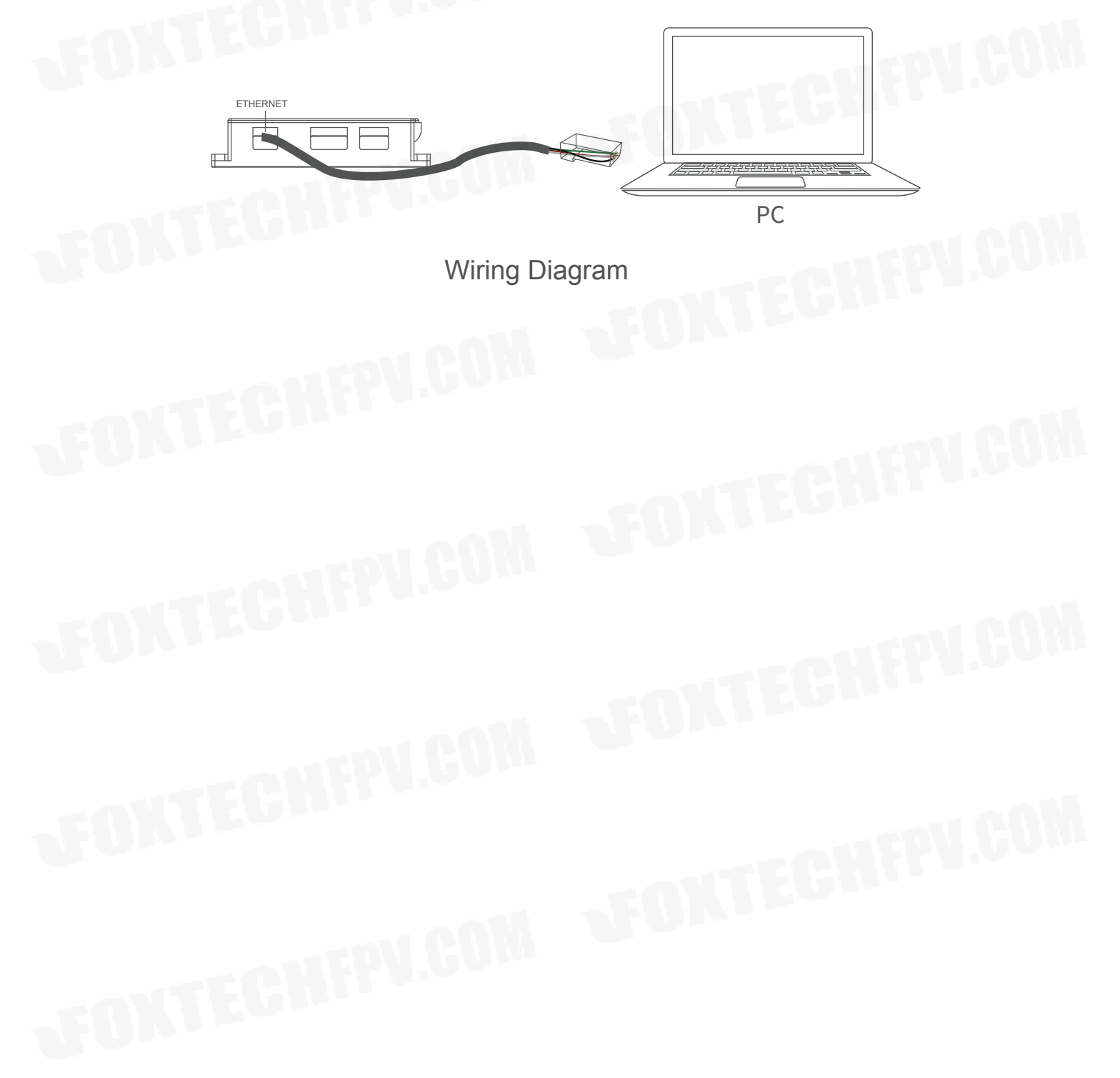

@2022 FOXTECH All Rights Reserved 18

### **4. Specification**

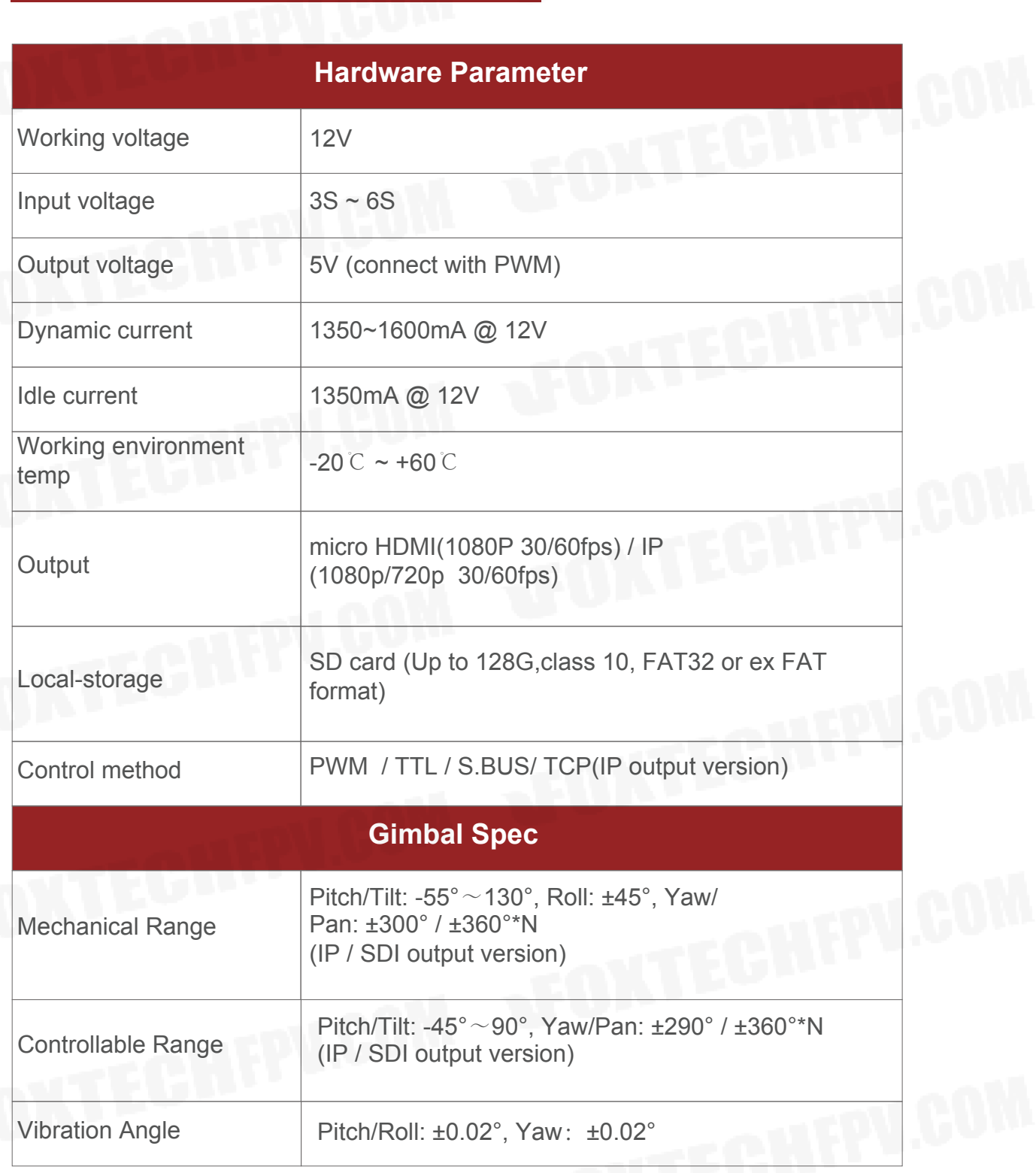

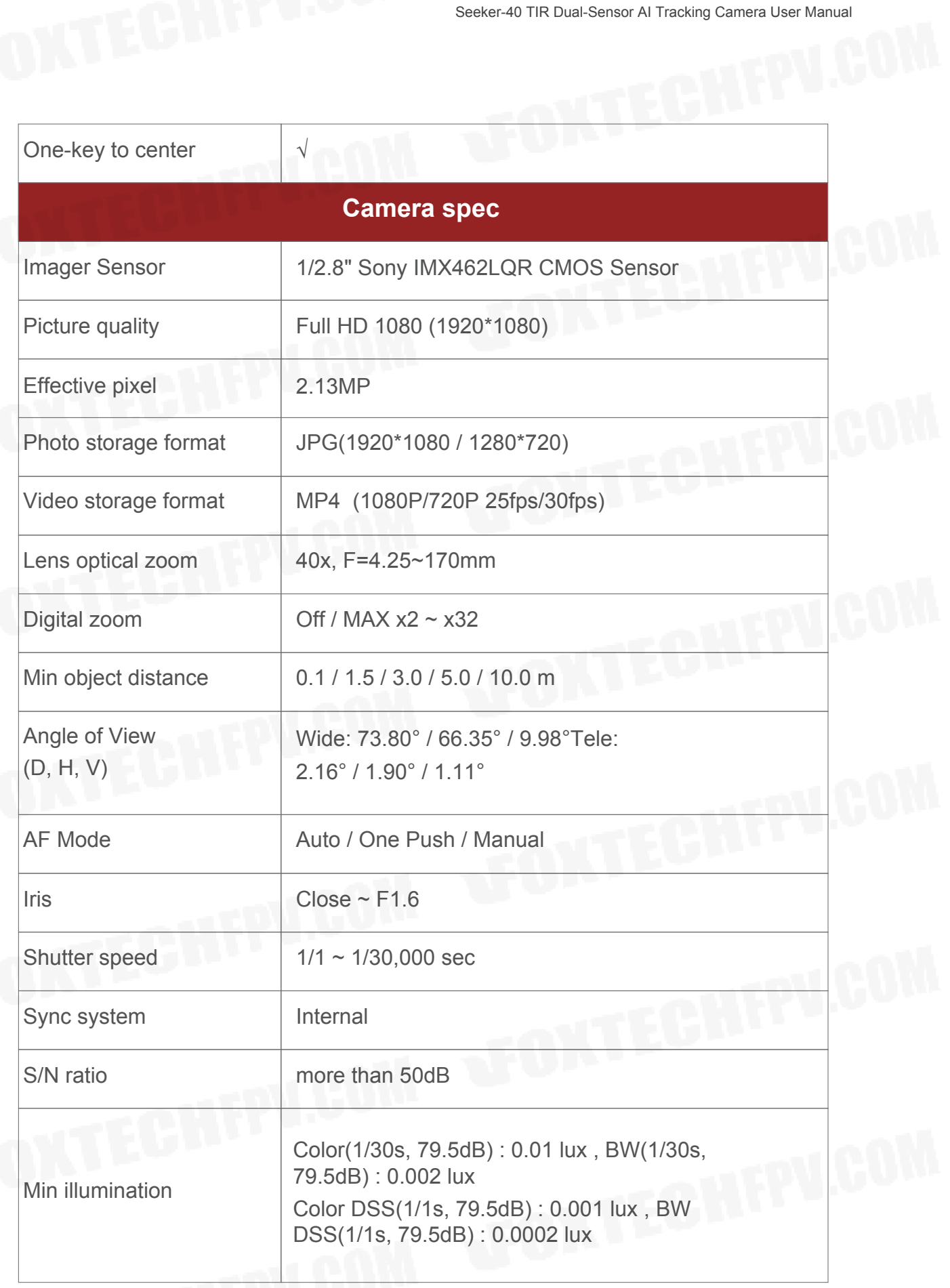

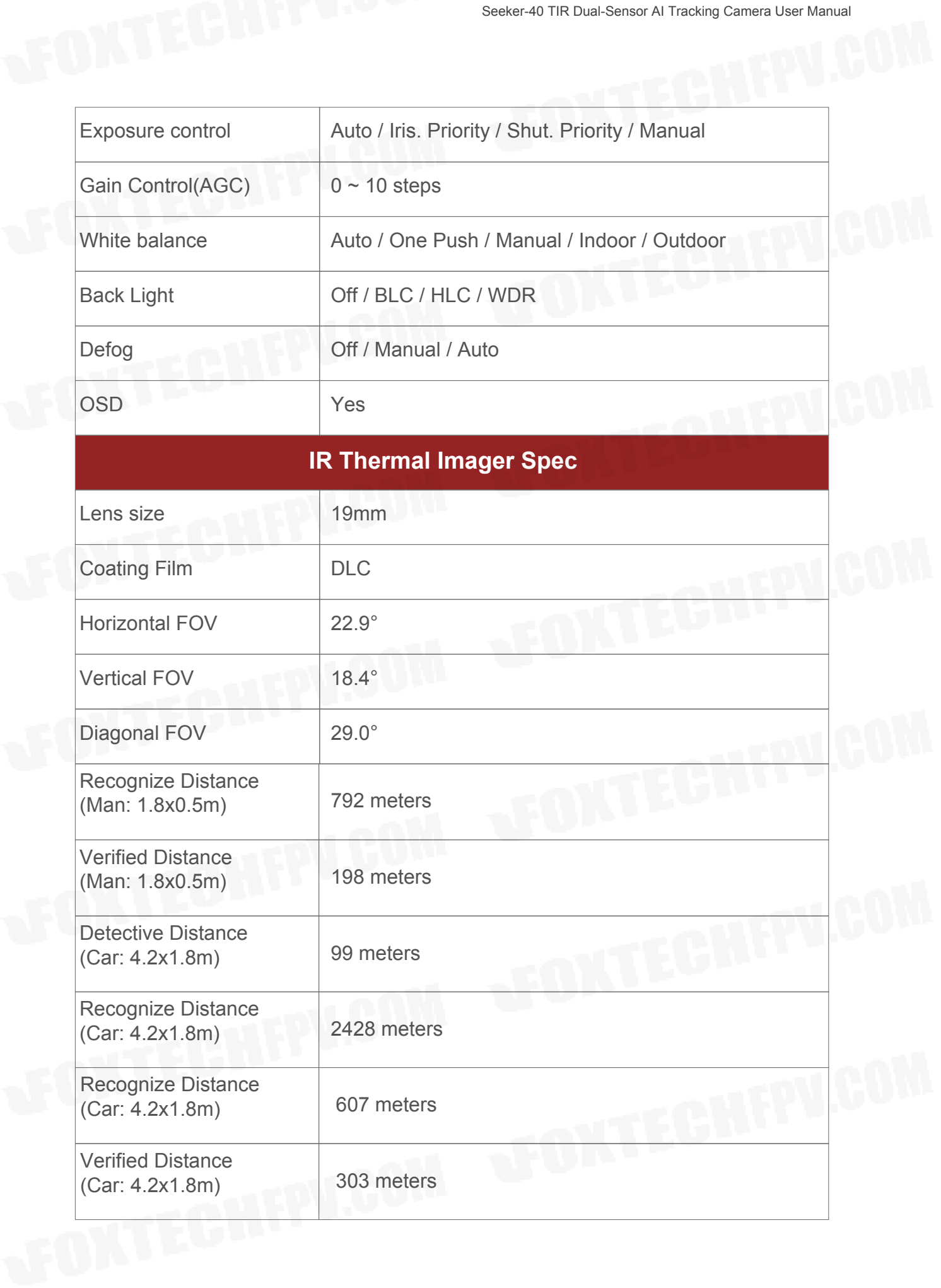

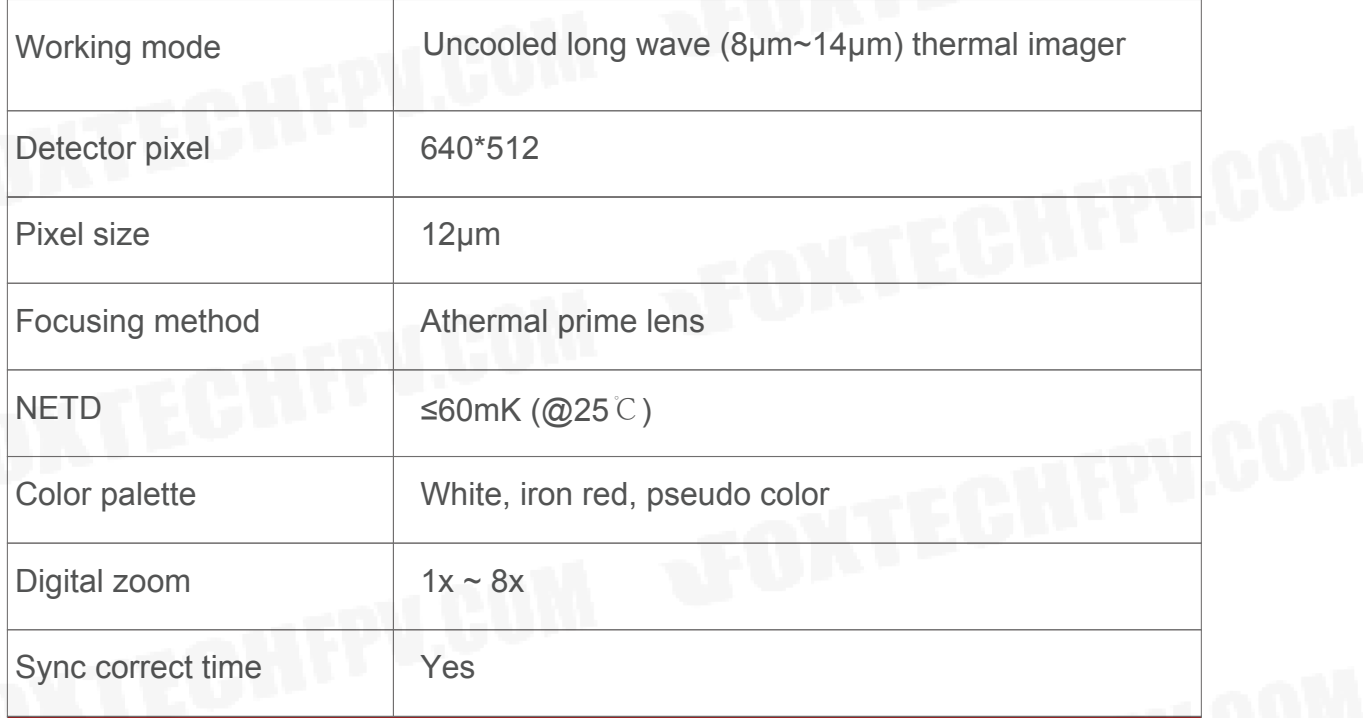

#### **EO / IR Camera Object Tracking**

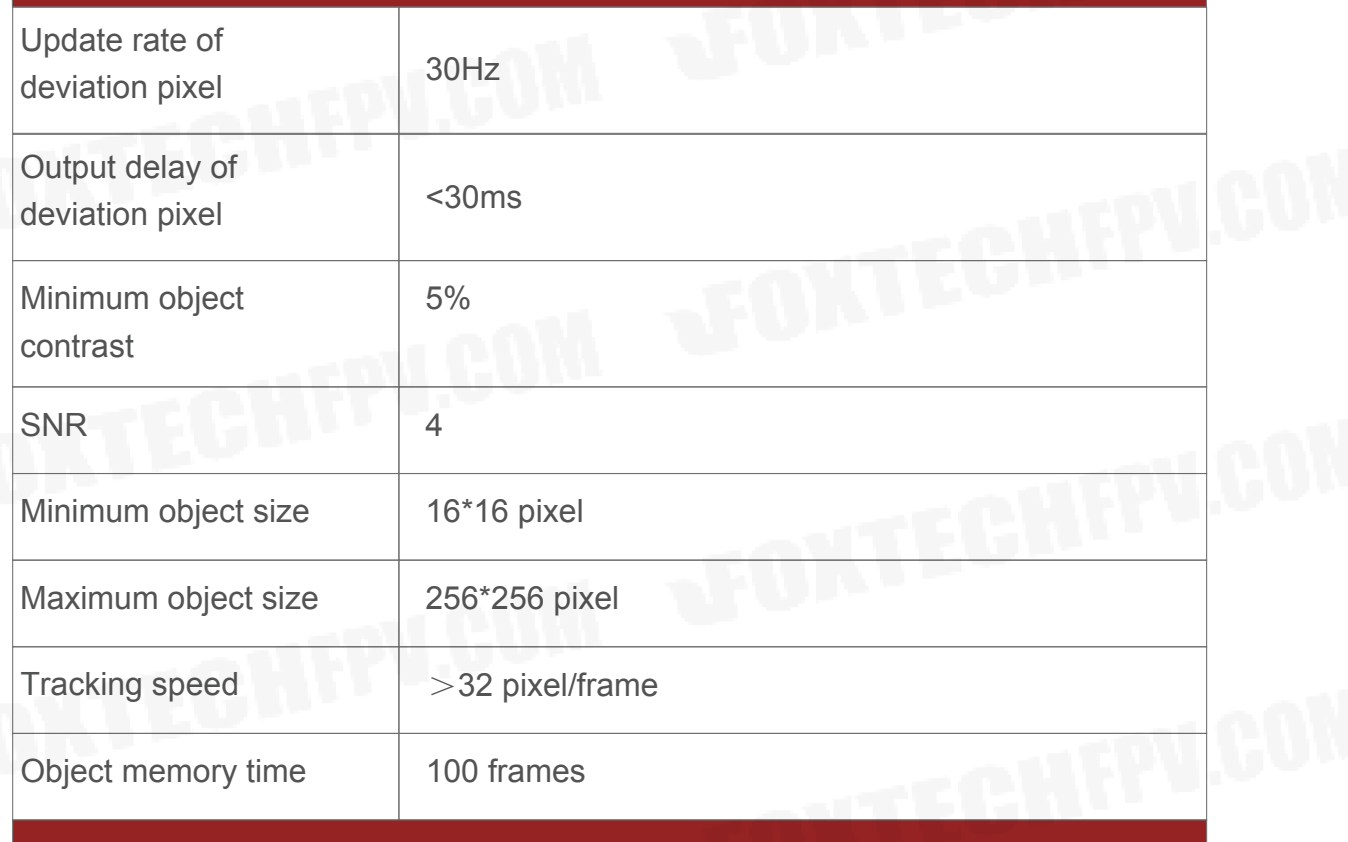

### **EO Camera AI Recognition Performance**

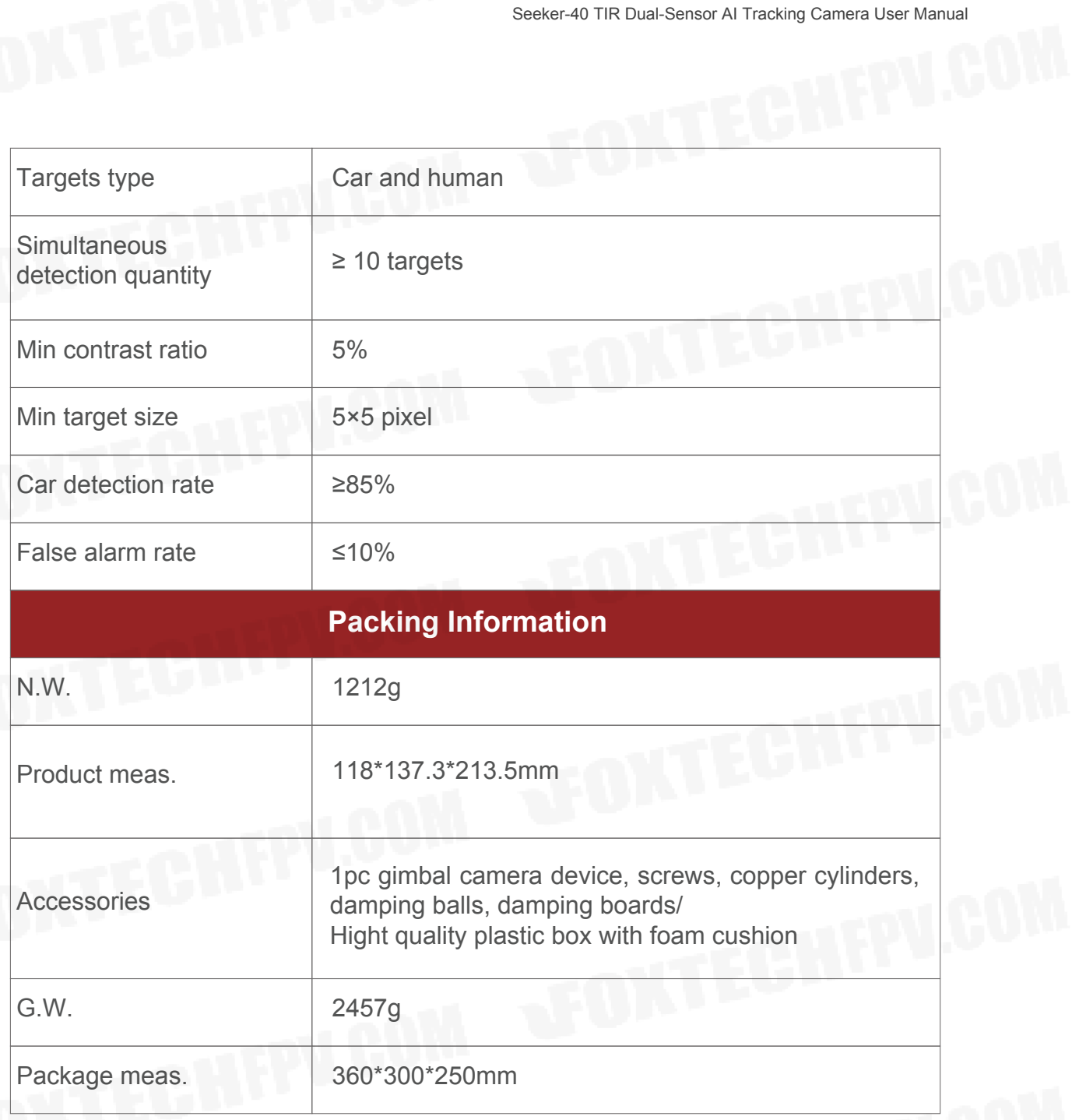

#### **5. FAQ**

- 1. . What outputs does HDMI have?
- A: HDMI 1080P 60fps(default)/HDMI 1080P 30fps
- 2. . Doe A40T support taking photos during recording? A: Yes
- 3. . How to set the video storage format o A40T?

A: When the IP output resolution is set to 1280\*720, the storage resolution is 1920\*1080; Storage resolution is 1920\*1080 when the IP output resolution is set to 1920\*1080; The video frame rate saved in the TF card is the same with the one set during IP output, 30fps and 60fps are optional.

This content is subject to change.

Download the latest version from

<https://www.foxtechfpv.com/seeker-40-tir-dual-sensor-ai-tracking-camera.html> For everyday updates, please follow Foxtech facebook page"Foxtechhobby".